## **Financial Report Creation Wizard**

By Charles Hoffman, CPA

This document walks you through creating a report using the Financial Report Creation Wizard.

## **STEP 1**: *Open Pesseract.*

Open Pesseract. On the "Home" tab, select the "Application Mode" group, change the application mode from "Viewer" to "Create/Edit". On the "Home" tab, select the "New" icon, then "Financial Report Creation Wizard":

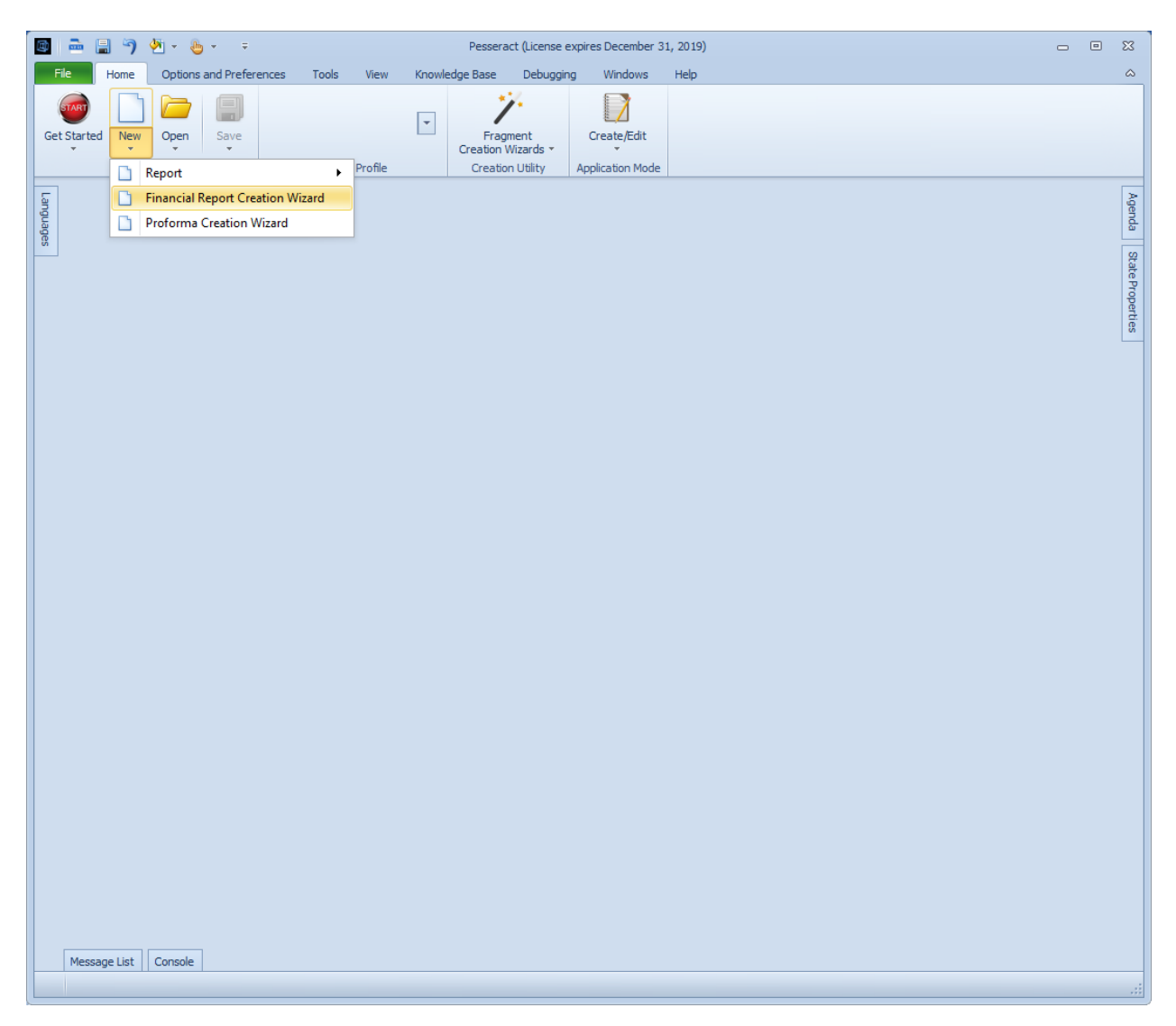

The financial report creation wizard appears:

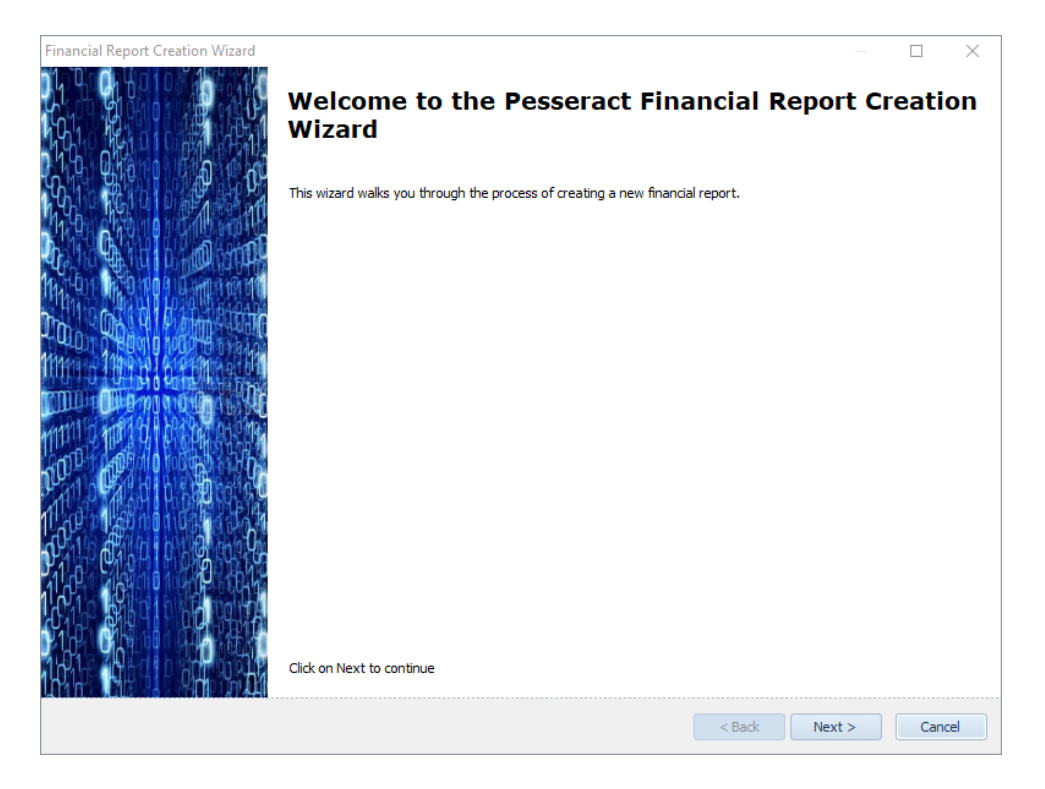

The financial report creation wizard walks you through the process of creation a new financial report using any supported reporting scheme. Currently, Pesseract supports numerous financial reporting scheme using different reporting profiles. Click the "Next" button to begin:

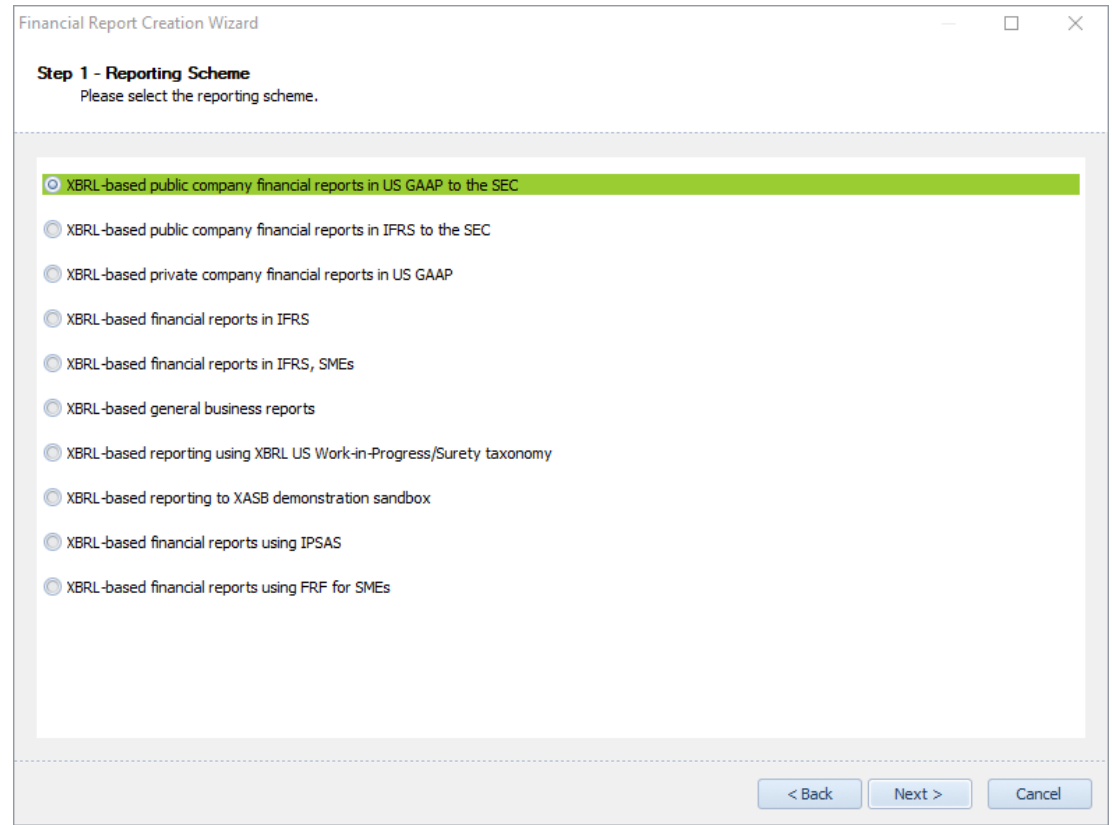

The wizard step "**Step 1 – Reporting Scheme**" appears which you can see above. A list of all supported reporting schemes is provided. Select the reporting scheme you need to use. If you are using some other non-supported financial reporting scheme, simply select the "XBRL-based general business reports" scheme which can be used to create any report.

For the purposes of this demonstration, please select the first option, "XBRL-based public company financial reports in US GAAP to the SEC". After you have selected a reporting scheme press the "Next" button.

The wizard step "**Step 2 – Entity Legal Form**" appears. A list of all supported legal forms is provided. Select "Corporation" from the list box.

The entity legal form information is used to limit the concepts that provided to you within the application. For example, a financial report would never be both a partnership and a corporation at the same time. If "Corporation" is selected, "Partnership" related concepts are turned off in the application.

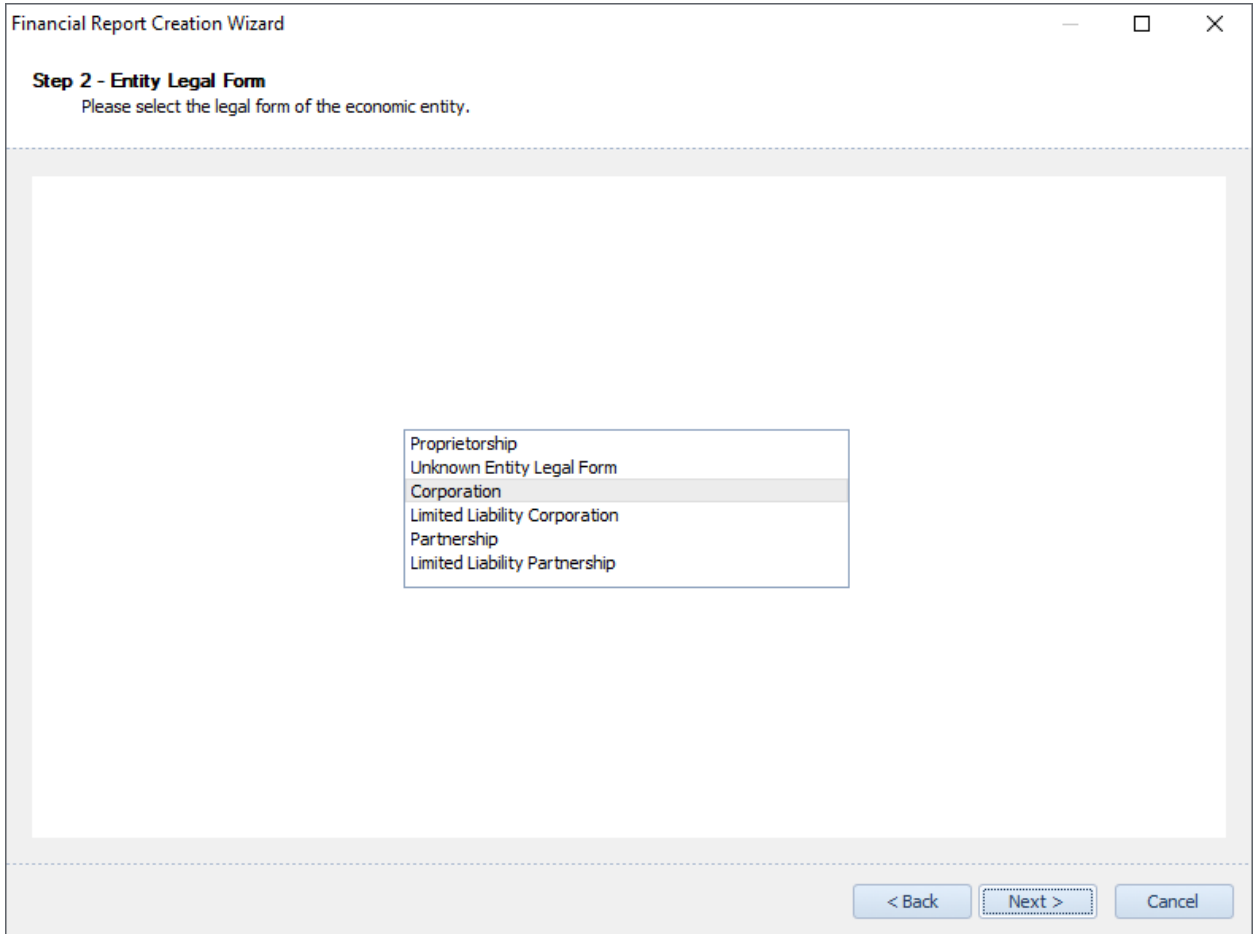

After selecting the entity legal form, press the "Next" button and the wizard "**Step 3 – Accounting Activity**" form appears:

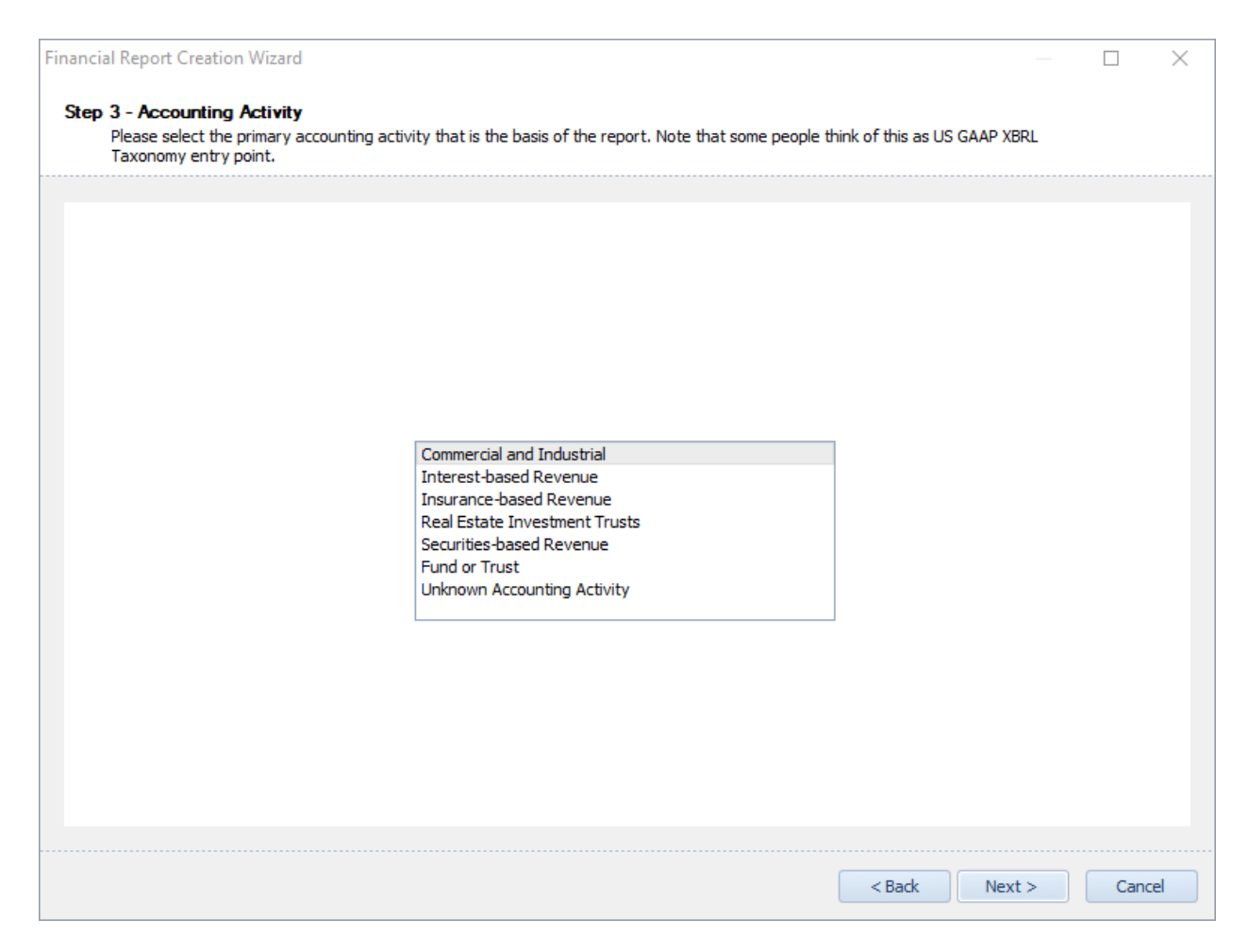

The accounting activity selects the specific entry point of the taxonomy to use. Taxonomy components that relate to entry points you do not use are turned off in the application.

Please select "Commercial and Industrial" from the list box. Again, this information is used to turn off taxonomy concepts that are not appropriate for the accounting activity of your economic entity.

After you have selected the accounting activity, please press the "Next" button. This brings up wizard step "**Step 4 – Industry Sector**". The industry sector is not currently supported. Ultimately it will allow you to more precisely define your economic entity so that, again, the taxonomy concepts and fragments you see are appropriate for your type of economic entity. For example, if you are "Airline" you are provided with airline industry specific concepts.

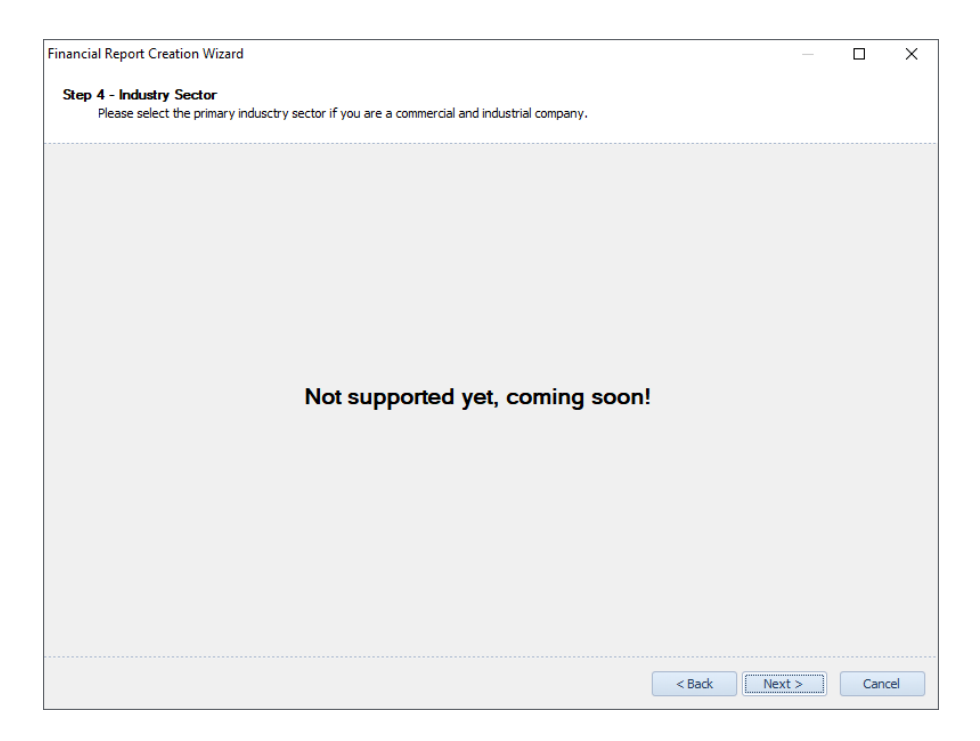

Press the "Next" button. The wizard step "**Step 5 – Reporting Style**" appears:

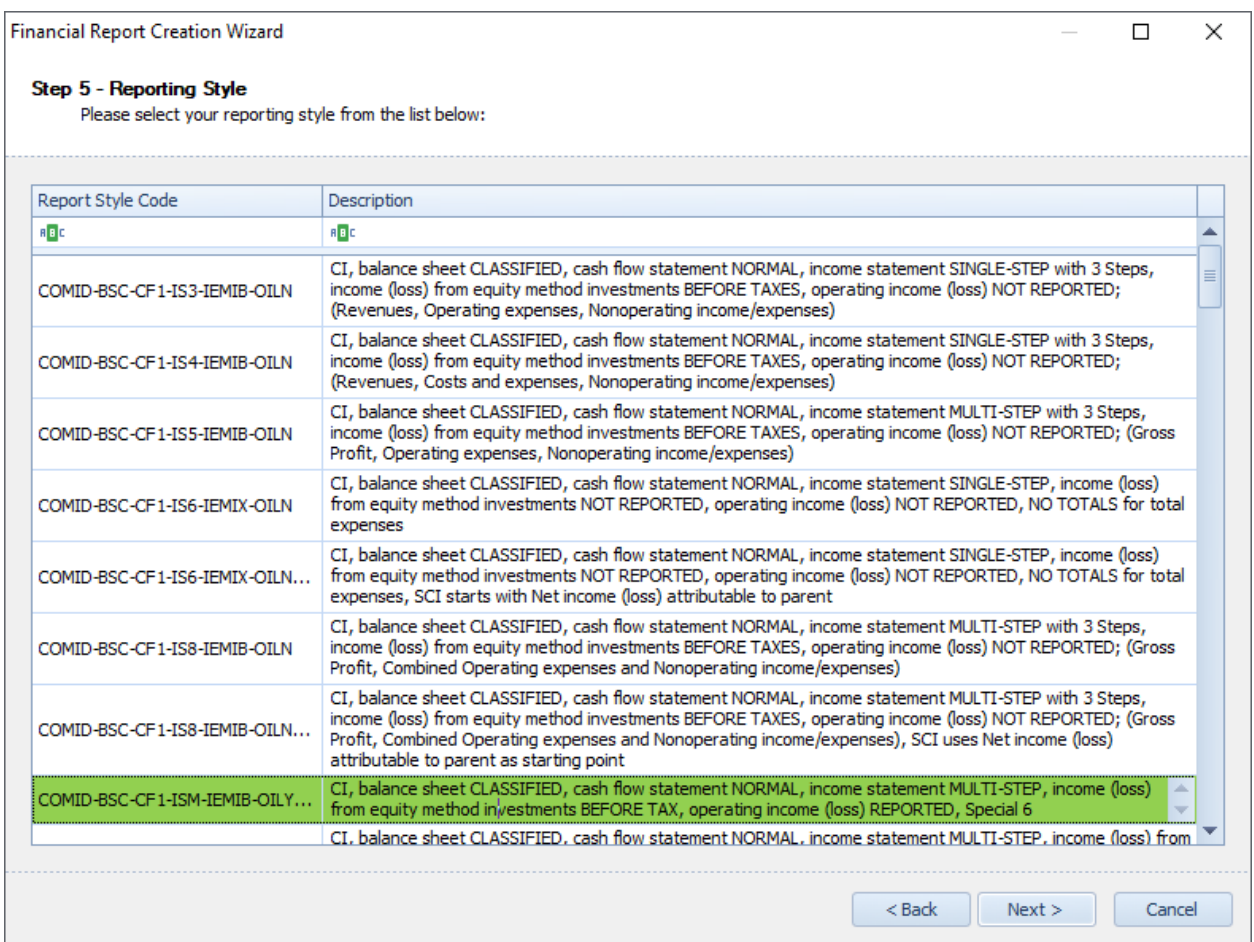

The reporting style lets the application understand more information about how you create your financial report. For example, the reporting style provides information related to whether you use a classified balance sheet or an unclassified balance sheet. What style of income statement do you use. What style of cash flow statement. And so forth. A more detailed discussion about reporting styles is beyond the scope of this demonstration. For the purposes of this demonstration, please select the "COMID-BSC-CF1-ISM-IEMIB-OILY-SPEC6" reporting style which should already be selected by default.

**Financial Report Creation Wizard**  $\Box$  $\times$ Step 6 - Report Other Information Please provide the following information: **Entity scheme:** http://www.sec.gov/CIK  $CIK:(*)$ 1234567890 **Current balance sheet date:** 2018-12-31 Current year-to-date income statement period start date: 2018-01-01 Current year-to-date income statement period end date: 2018-12-31 **Entity Registrant Name:** Economic Entity Information Goes Here Non-accelerated Filer **Entity Filer Category: Document type:**  $10 - K$ **Ammendment flag:** False Trading symbol or document prefix: **XXXX Filing date:** 2019-09-29 Company URL (used on networks in document):(\*) http://www.ABCCompany.com Current fiscal year end date:(\*) 20181231 Well known seasoned issuer: False **Document fiscal period focus: Document fiscal year focus:** 2019  $<$  Back  $Next$ Cancel

Press the "Next" button and the wizard form "**Step 6 – Other Report Information**" appears.

This form lets you fill in other information that goes into the report. Note that the information you must complete is specific to the reporting scheme that you have selected. Just accept the defaults that are provided. You do need to fill in information for the "Entity registrant name" and the "Document fiscal year focus".

Once again, press "Next" when completed to bring up the wizard "**Step 7 – Report Other Preferences**" which provides other defaults which will be used by the application when creating reports.

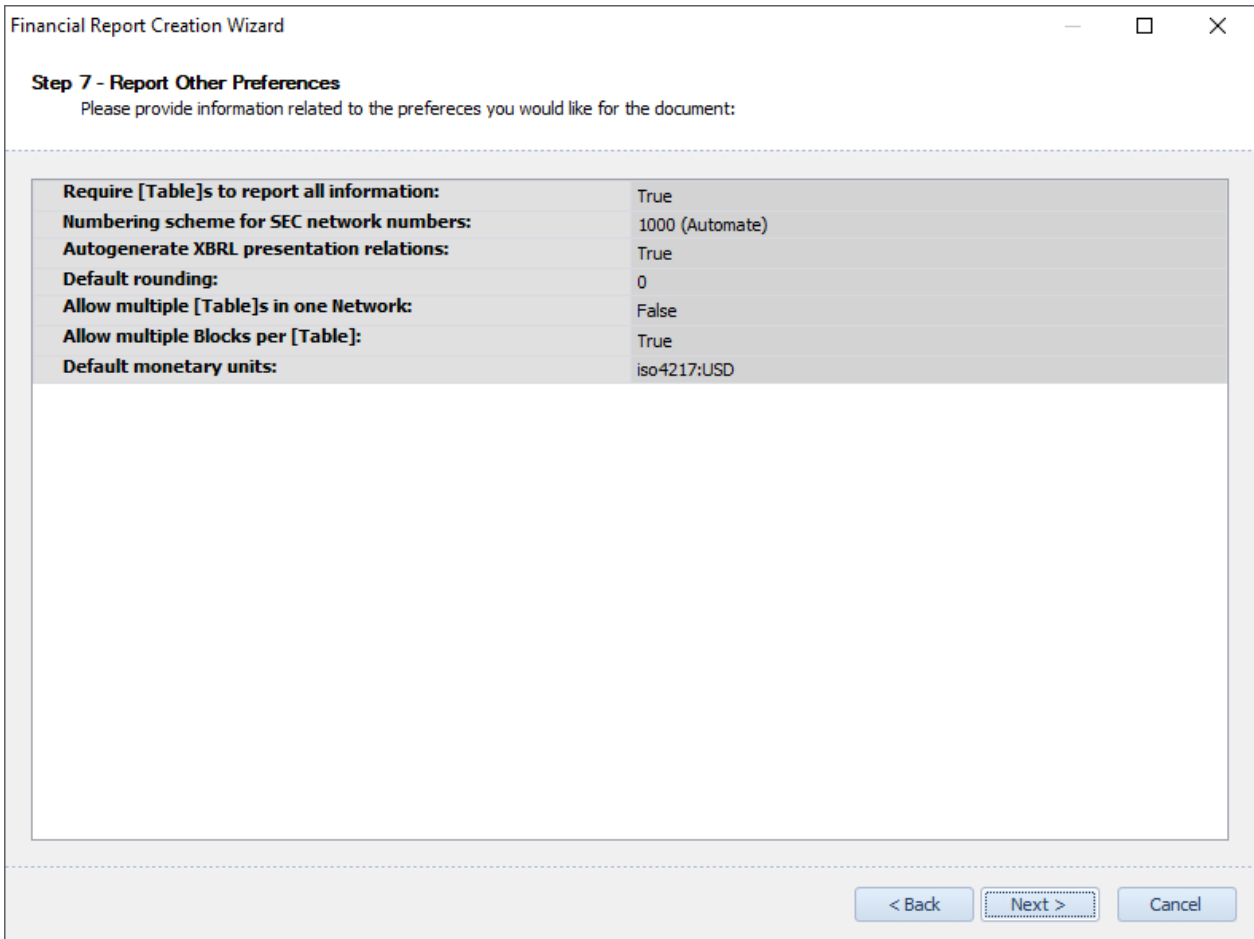

For our purposes here, simply accept the defaults and press "Next".

The wizard "**Step 8 – Select Report Fragments**" appears. The financial report creation wizard provides you with a set of templates which you can use to create your financial report. For the purposes of this demonstration, please select the following report fragment templates:

- Basic classified balance sheet which contains a noncontrolling interest.
- Basic multi-step income statement.
- Basic cash flow statement using indirect method, no discontinued operations.
- Basic summary of significant accounting policies
- Components of cash, cash equivalents, and short-term investments.

Please check the list of report fragments you would like added to your report from the set of reporting templates provided. If you want to add something that is not on the list, don't worry; you can add it later.

This wizard step should look like the following:

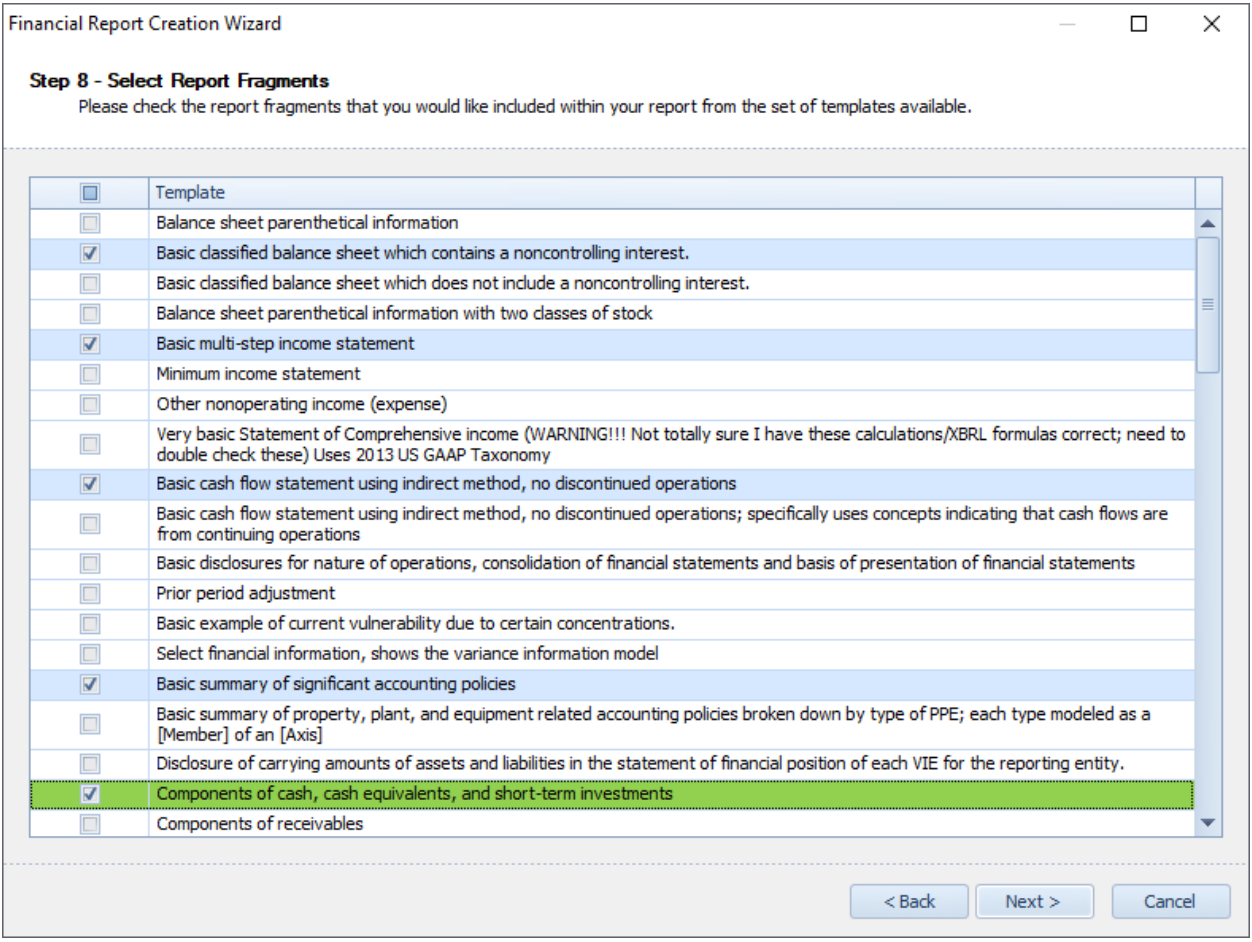

Press the "Next" button. Select a handful of report fragments which represent your financial disclosures which you would like to add to your report. When you are done, press the "Next" button once again.

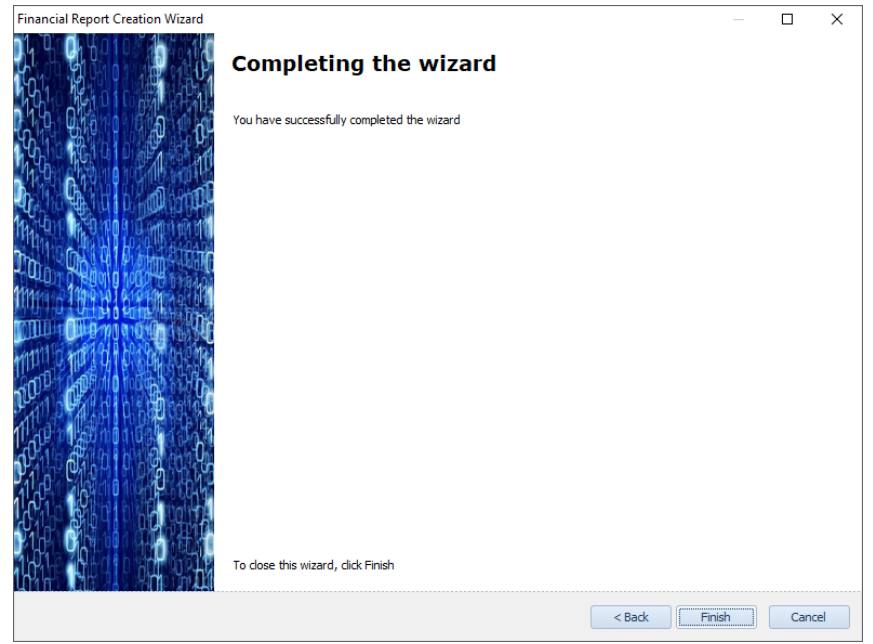

Press "Finish" and your report loads into the application with all the report fragments and defaults which you selected. On the right-hand side of the application interface, click on the "Agenda" tab and pin it open.

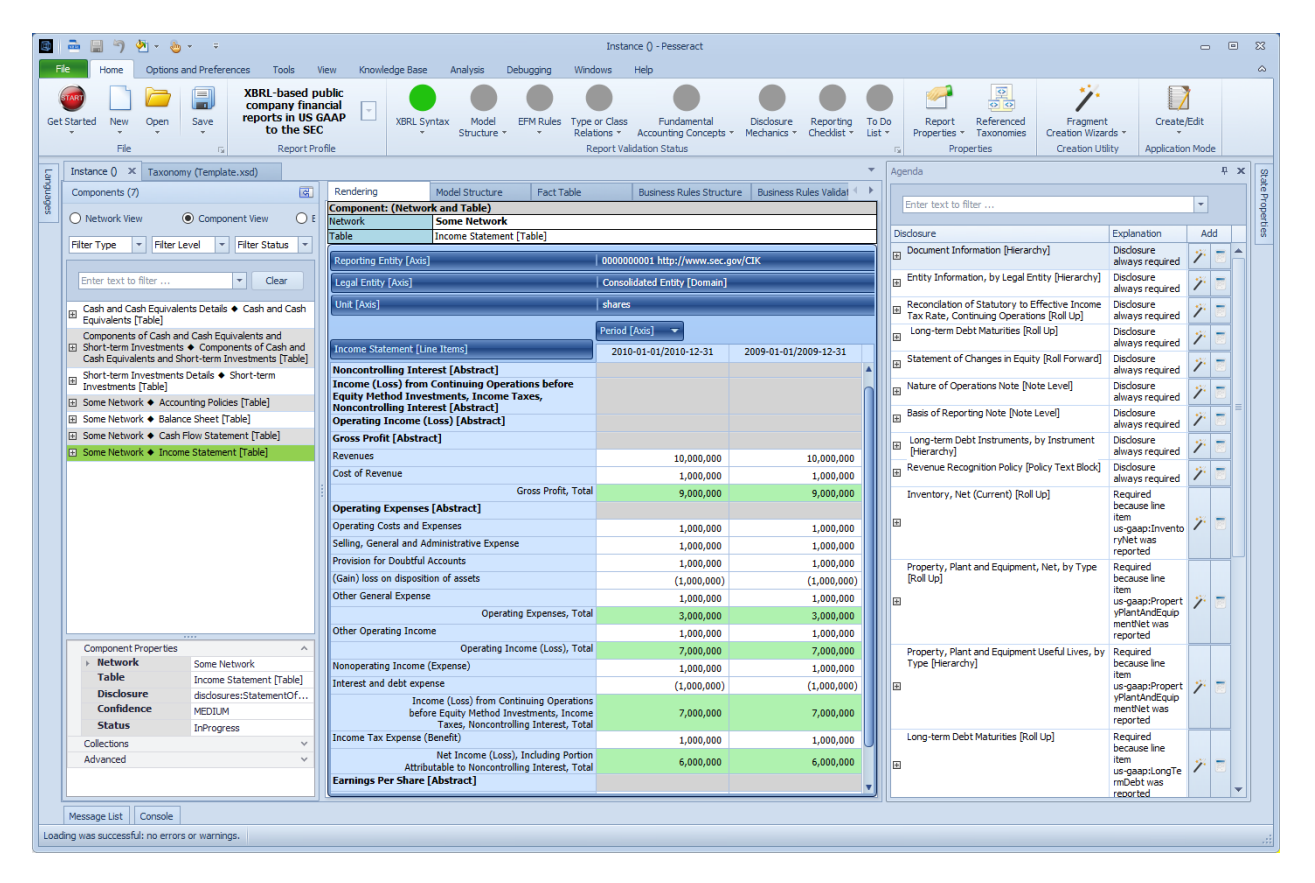

Notice that the financial report creation wizard has created a number of networks and tables for you. Select the last network which should be the income statement. Notice that the agenda contains numerous other disclosures that need to be created. Because the balance sheet contains certain specific line items and because a machine-readable reporting checklist is checking to see what other disclosures you probably need, all other required disclosures (i.e. because specific line items exist in the balance sheet, income statement, cash flow statement, etc.) are placed into your agenda by the software application.

## **STEP 2**: *Understanding state.*

On the right side of the application you will see the tab "State Properties". Click on that tab and open the State Properties form. Note that options that you selected in the wizard are known to the Pesseract application, including the Report Profile, Selected disclosure, Entity Legal Form, Accounting Activity, Industry Sector, Reporting Style, and Company URL are known to the application. Also note that the

State Properties indicates that 256 facts were added to your report within 4 networks and 11 blocks (a.k.a. fact sets).

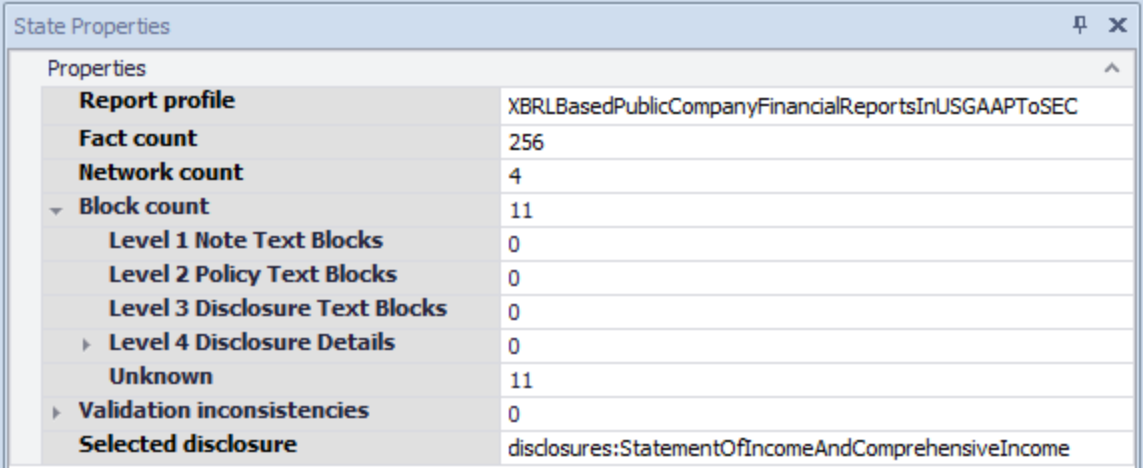

[CSH: The Entity Legal Form, Accounting Activity, Industry Sector (as "Unknown" for now), Reporting Style, and Company URL should be added to the state properties. Also, you may want to add more such as the entire SET of information under "Report Other Information" and "Report Other Preferences" (i.e. the two WIZARD form steps).

The application leverages information about the state to help guide you through the process of creating your financial report.